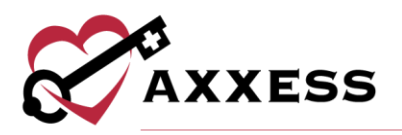

# **QUALITY ASSURANCE (QA) OVERVIEW QUICK REFERENCE GUIDE** July 2020

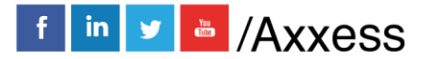

1

axxess.com

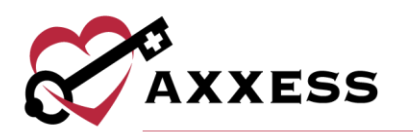

## **Table of Contents**

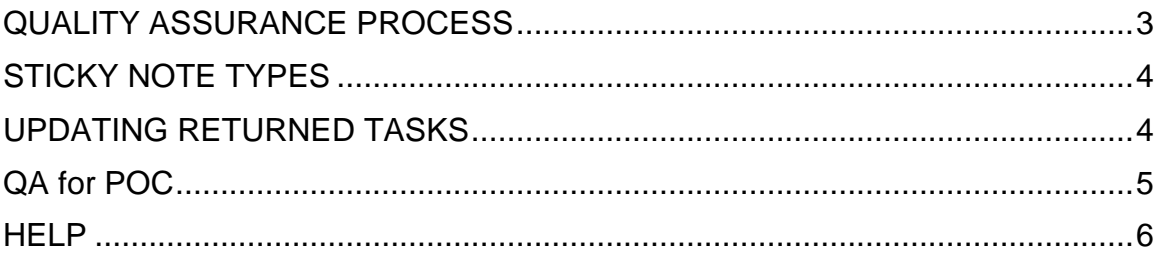

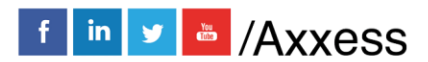

 $\overline{2}$ 

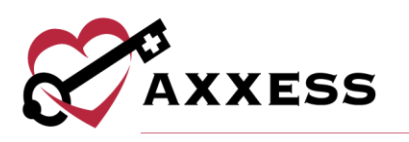

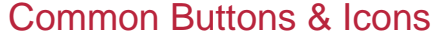

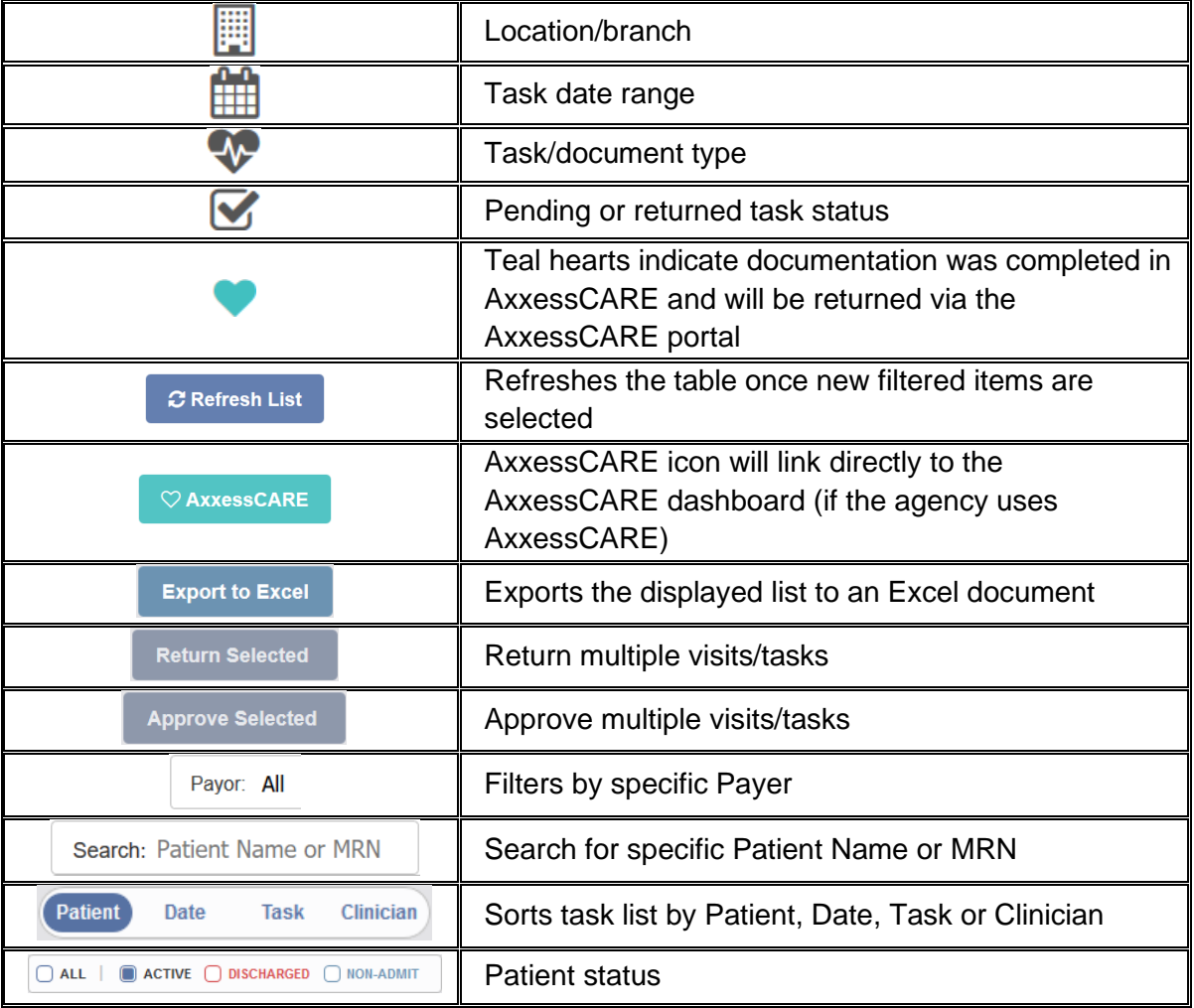

#### <span id="page-2-0"></span>**QUALITY ASSURANCE PROCESS:**

*Home/Quality Assurance (QA) Center*

When a clinician completes documentation, the tasks will appear in the QA center to be reviewed by the QA nurse or DON.

- 1. Choose branch, date range, task, status and/or payer.
- 2. Search by Patient Name or MRN.
- 3. Sort by Patient, Date, Task, Clinician and Status.
- 4. Select **Task** name hyperlink, PDF version populates and there are four choices (two additional for OASIS):

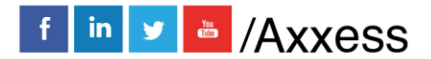

3

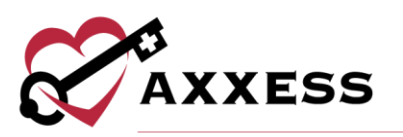

- a. **Edit** Allows updates to task. Should only be used if QA nurse is the same clinician completing documentation.
- b. **Approve** Processes documentation to Completed status.
- c. **Return** Sends documentation back to the clinician for updates. QA nurse should provide clarification as to why the document is being returned. Clinician will then be notified on the dashboard and a red sticky note icon will appear in the notes column.
- d. **Print** Print the documentation.
- e. **View Plan of Care** Gives clinical context when reviewing documents.
- f. **OASIS Scrubber** and **OASIS Export File** are available when reviewing OASIS documentation.
- g. **Gross Margin Calculator** Shows OASIS Episode Information, Cost Modeling, Payment Projection and OASIS Case-Mix Analysis.

To approve or return multiple tasks:

- 1. Select/multi-select check boxes to the left.
- 2. Select **Return Selected** or **Approve Selected** (number selected in parentheses). **NOTE**: Notes cannot be added if multiple tasks are returned at the same time.

#### <span id="page-3-0"></span>**STICKY NOTE TYPES:**

Within the grid, the user may see three types of sticky notes that are color-coded according to type/purpose.

• **Red:** Notes related tasks that are returned for review (i.e. missed/returned visits).

o *Patients/Patient Chart/Menu/Details*

- **Blue:** Notes related to the entire episode.
	- o *Schedule/Schedule Center/Actions/Manage Episode*
- **Yellow:** Notes related to a specific task.
	- o *Patients/Patient Chart/Menu/Details*

#### <span id="page-3-1"></span>**UPDATING RETURNED TASKS:**

*Patients/Patient Charts*

Clinician can update and resubmit any returned task directly from the patient chart, schedule center or mobile device.

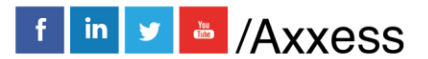

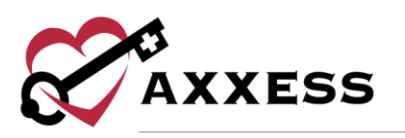

- 1. Search for Patient.
- 2. Select **Task** hyperlink to reopen document.
- 3. View alert comments.
- 4. Make updates.
- 5. Complete and re-sign task.
- 6. Task goes back to QA for approval.

### <span id="page-4-0"></span>**QA for POC**

- 1. Search for Patient.
- 2. Select **Plan of Care** hyperlink.
- 3. Select **Edit**.
- 4. Select **Add/Edit Plan of Care Profile**.
	- a. Select or select the Add/Edit Interventions, Goals, Medical **Necessity, Homebound Status** hyperlink to add new care plan items for the selected problem statements.
	- b. To add new problem statements:
		- i. Select discipline tab.
		- ii. Select **\*Discipline\* ADD ORDER** button.
		- iii. Select problem statement.
		- iv. Select interventions and goals (option to add medical necessity and homebound status).
		- v. Select **SAVE & EXIT**.

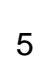

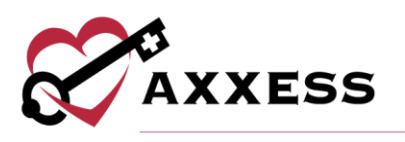

#### <span id="page-5-0"></span>**HELP**

Our on-demand Help Center provides answers to frequently asked questions, step-by-step training and video tutorials on Axxess products. Visit the Help Center by selecting *Support & Training/Help Center* under the *Help* tab or go to [https://www.axxess.com/help/.](https://www.axxess.com/help/)

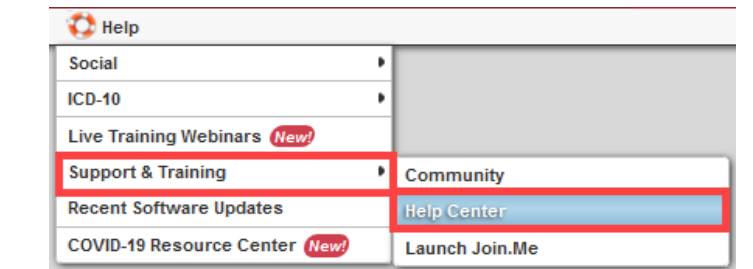

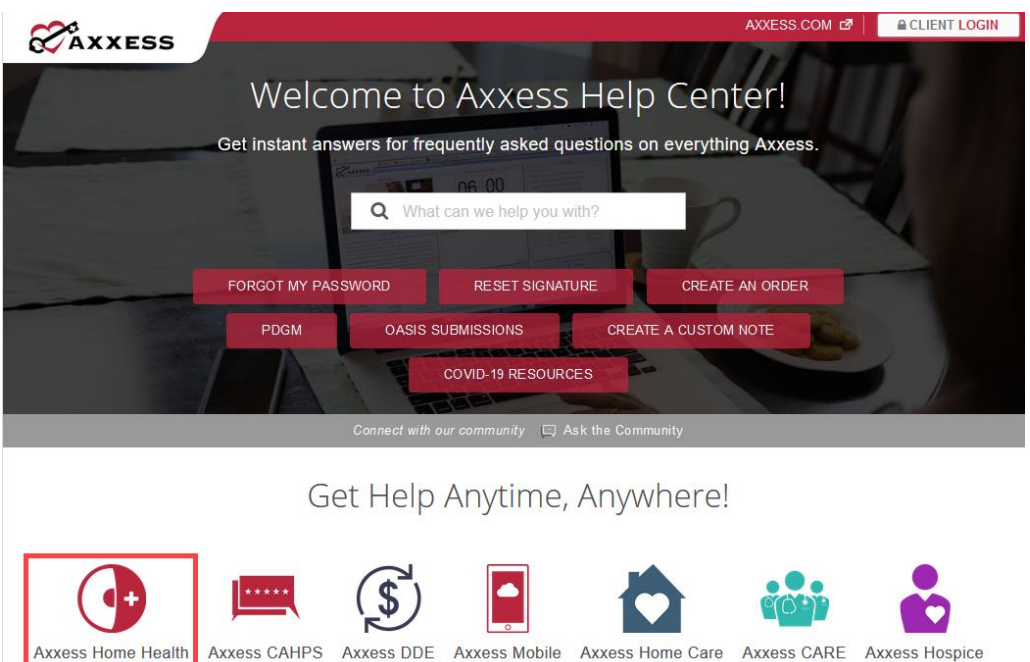

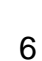